# Splot taszk használata

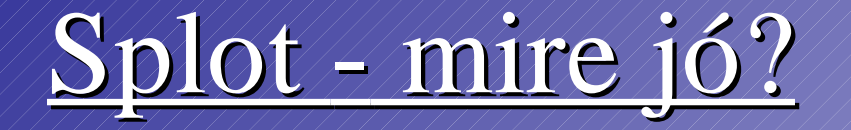

### ● Kirajzolja a spektrumot

### ● Analízálja a spektrumot

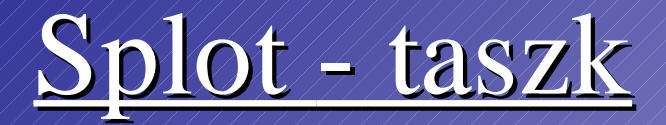

#### $Noao \Rightarrow$  onedspec  $\Rightarrow$  splot  $\text{imred} \neq \text{echelle} \neq \text{splot}$

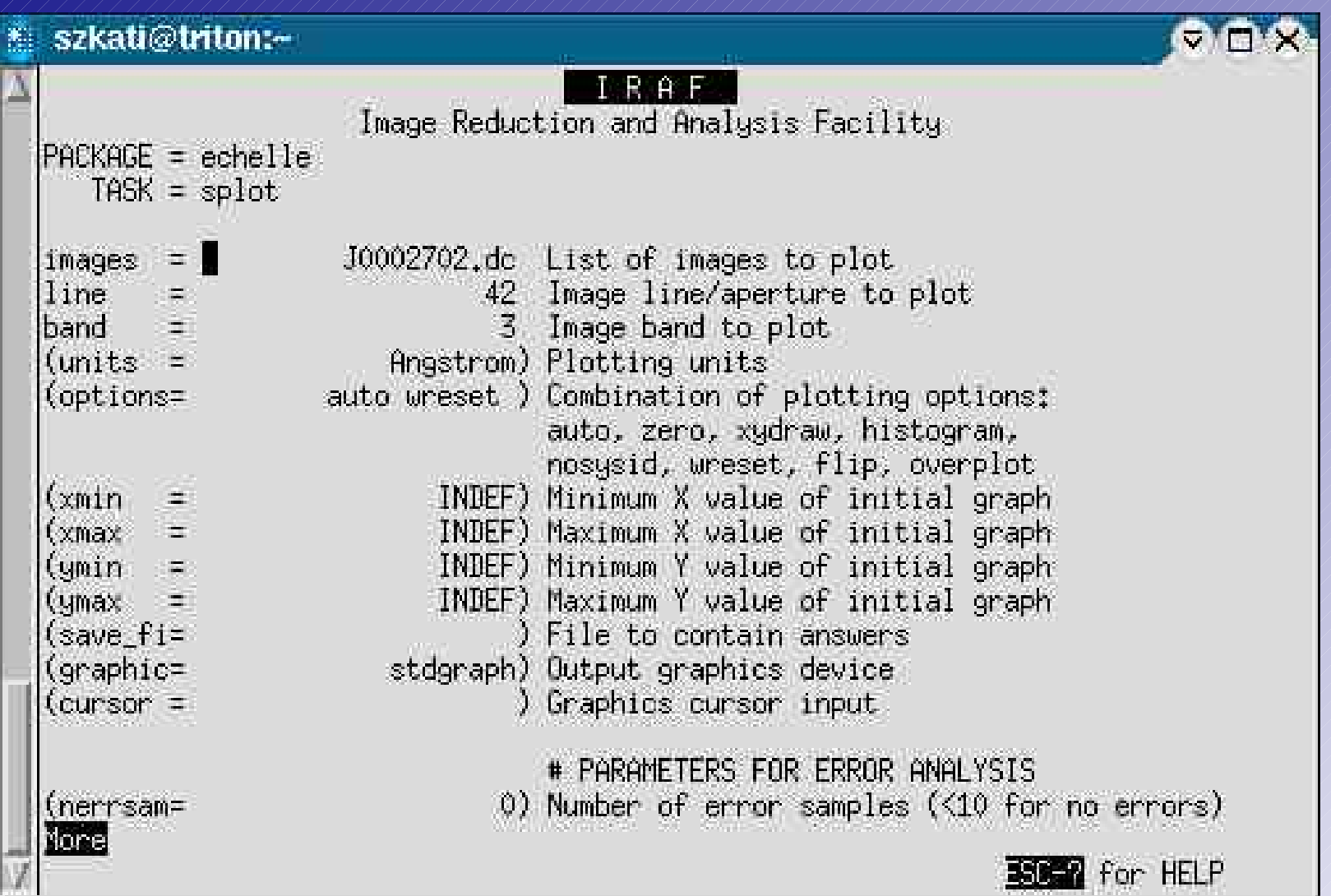

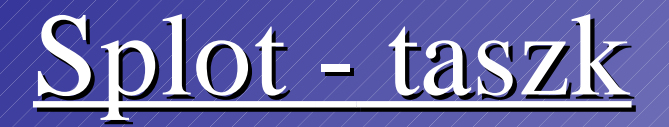

#### $Noao \Rightarrow onedspec \Rightarrow splot$  $\text{imred} \neq \text{echelle} \neq \text{c}$

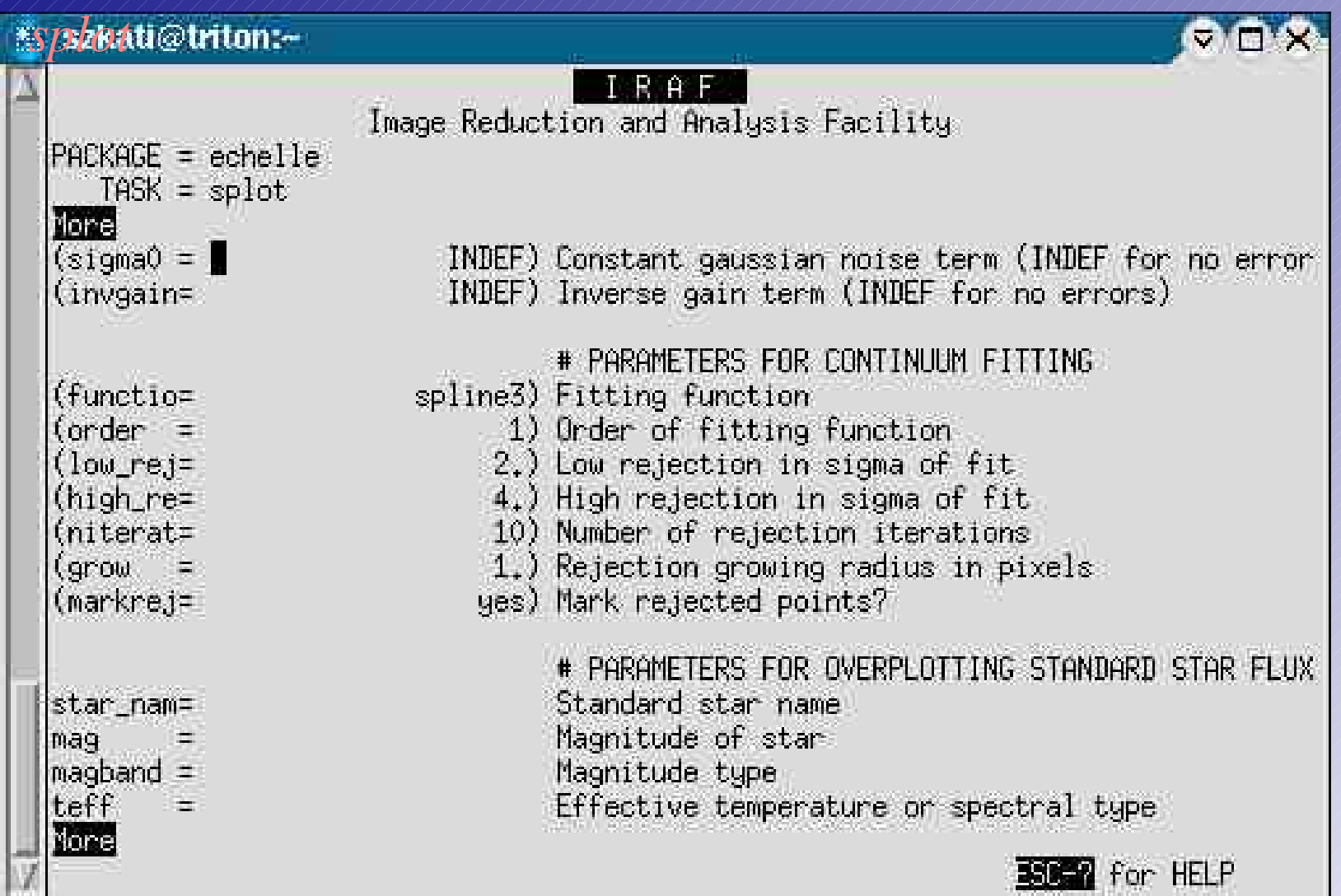

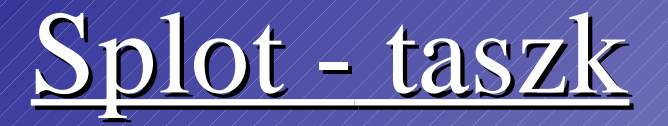

#### $Noao \Rightarrow onedspec \Rightarrow splot$  $\text{imred} \neq \text{echelle} \neq \text{th}$

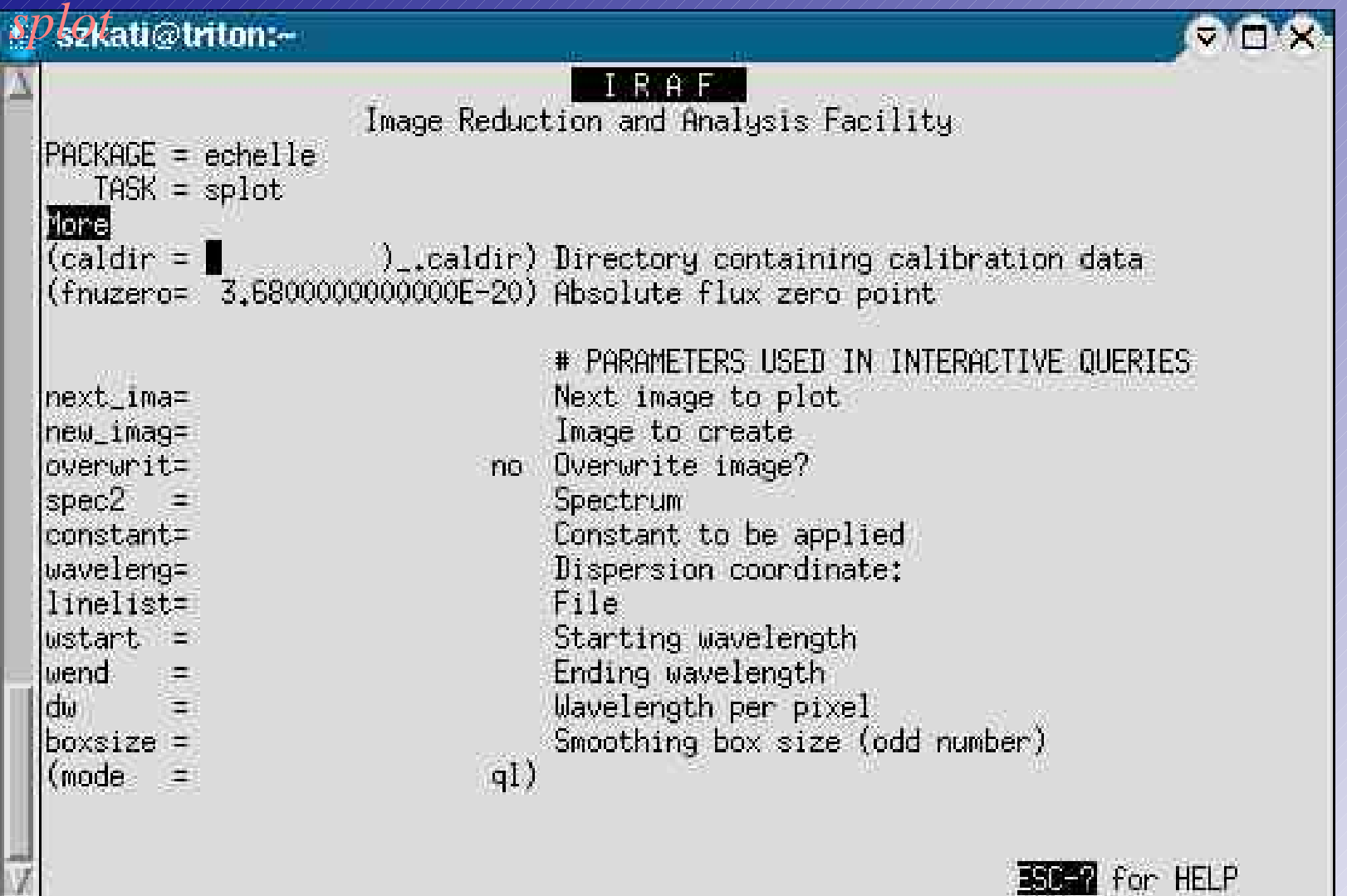

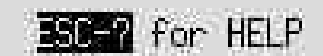

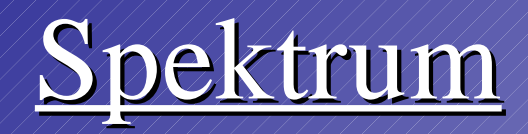

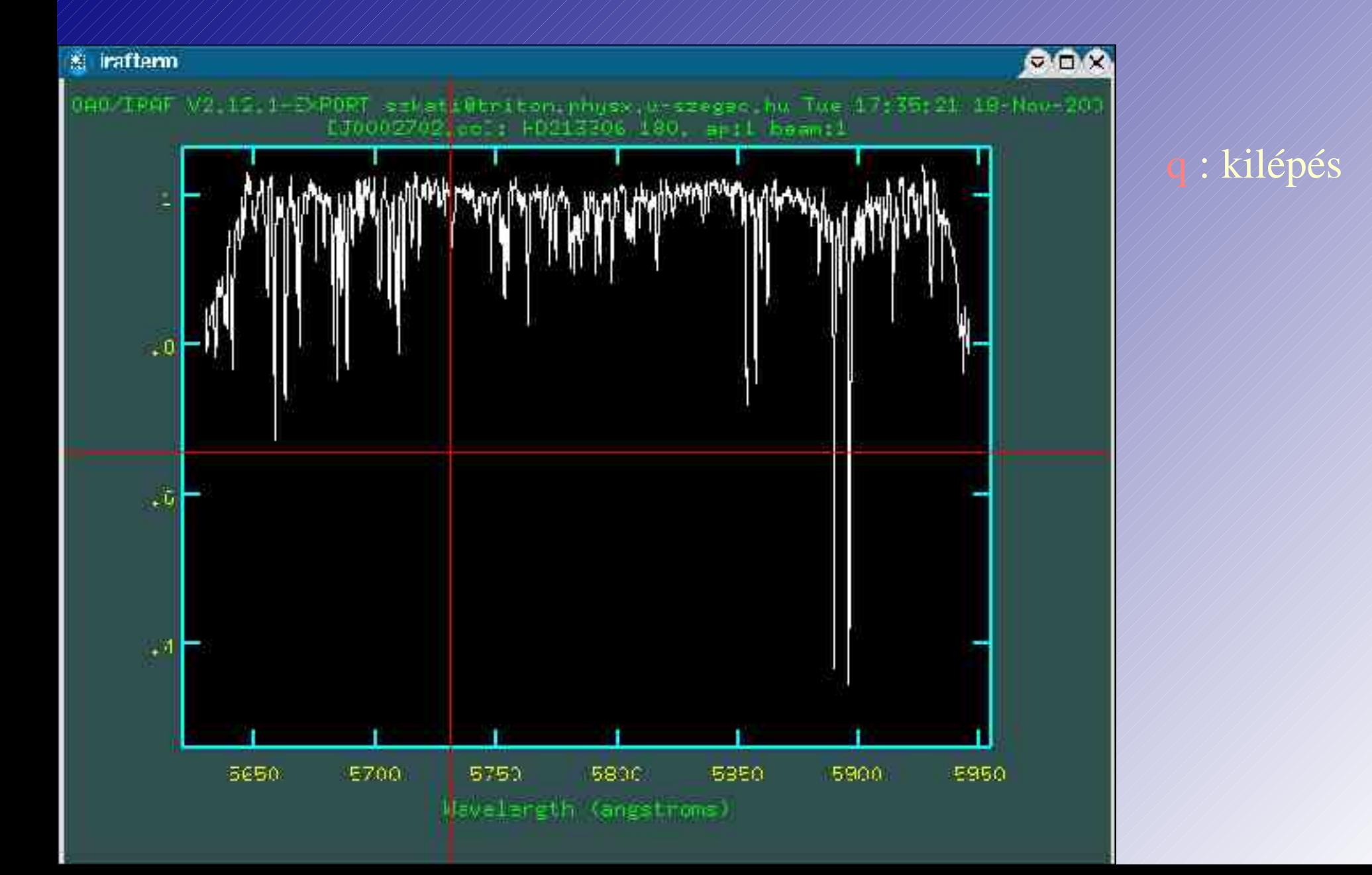

## Analízálás

*Billenty? kombinációk:*

- 2xa: nagyítás
- w+a: egész spektrum megjelnítése
- j: javítás
- $\sqrt{\frac{1}{k}}$ kép mentése
- r: újrarajzoltatás
- ( ): rendek közötti lépegetés
- $\sqrt{\gamma}$ : help  $\Rightarrow$  2xq: visszalépés a grafikus ablakba

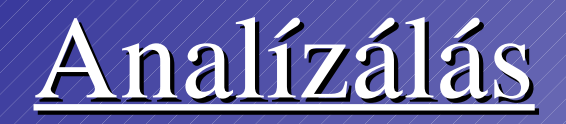

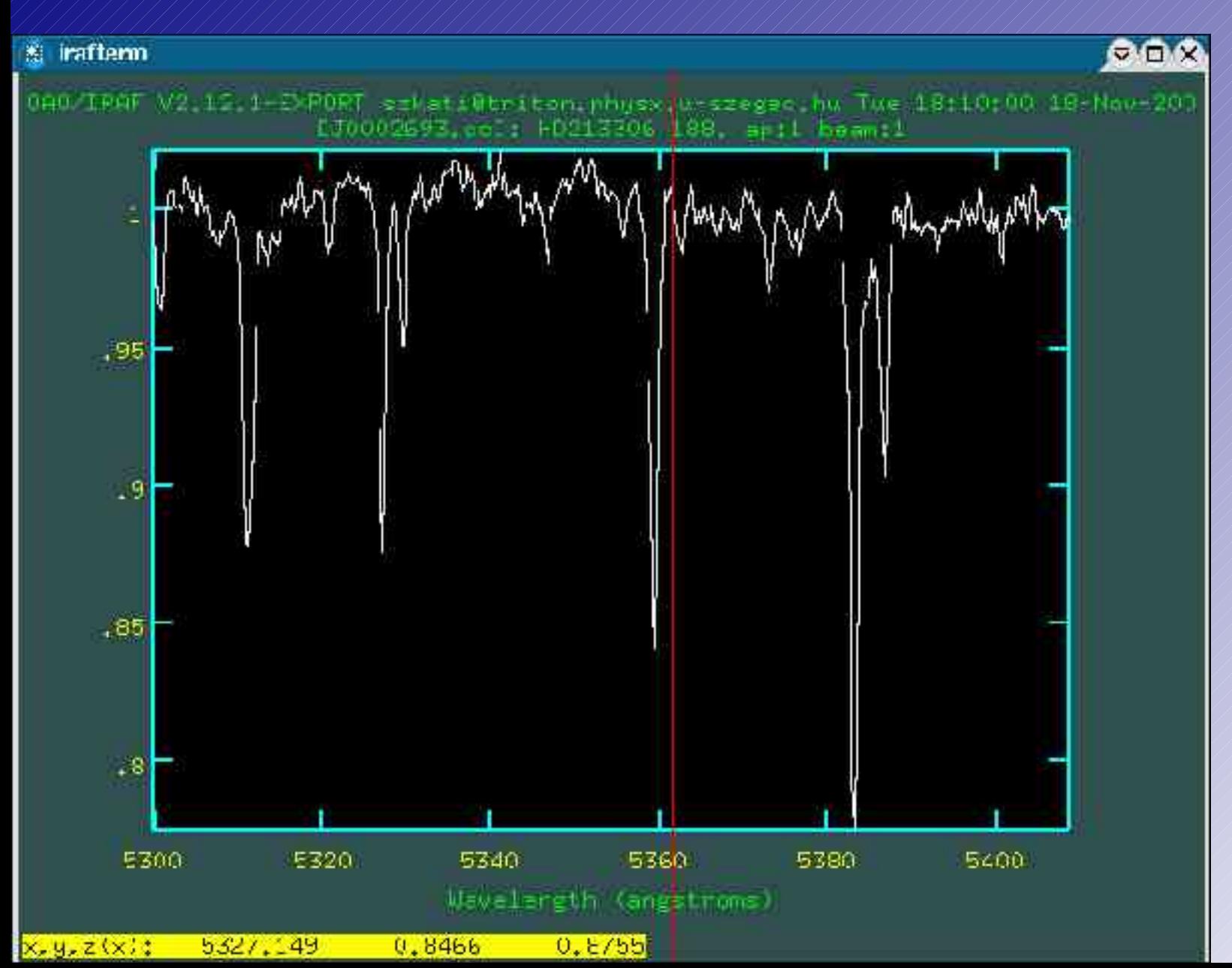

#### <u>Space:</u>

 $\rightarrow$ x koordináta  $\rightarrow$ y koordináta a legközelebbi spektrum érték

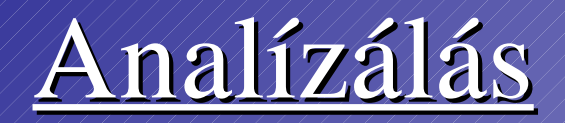

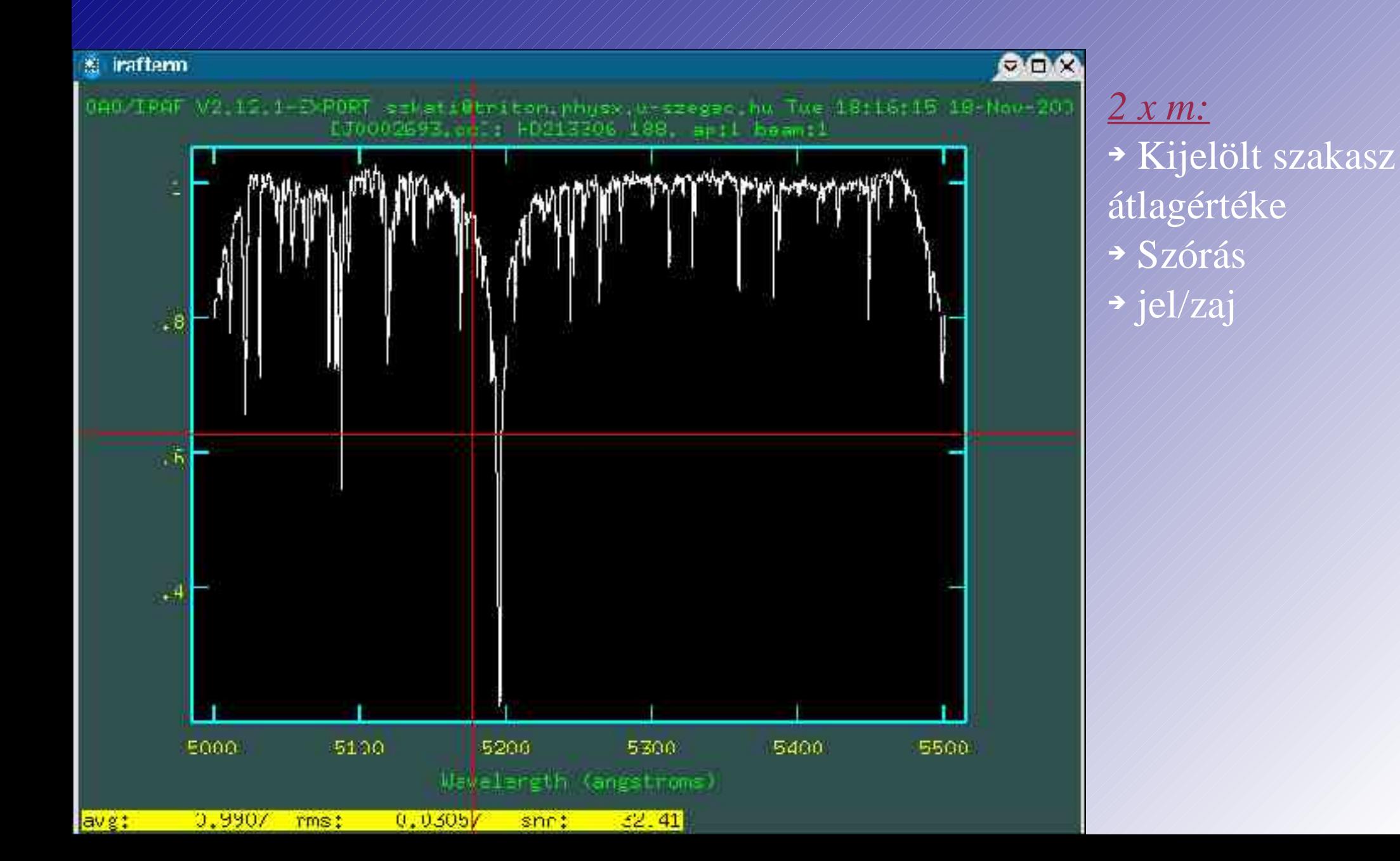

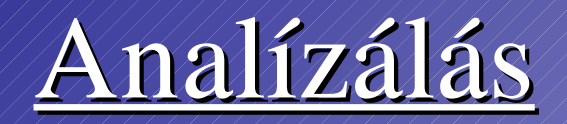

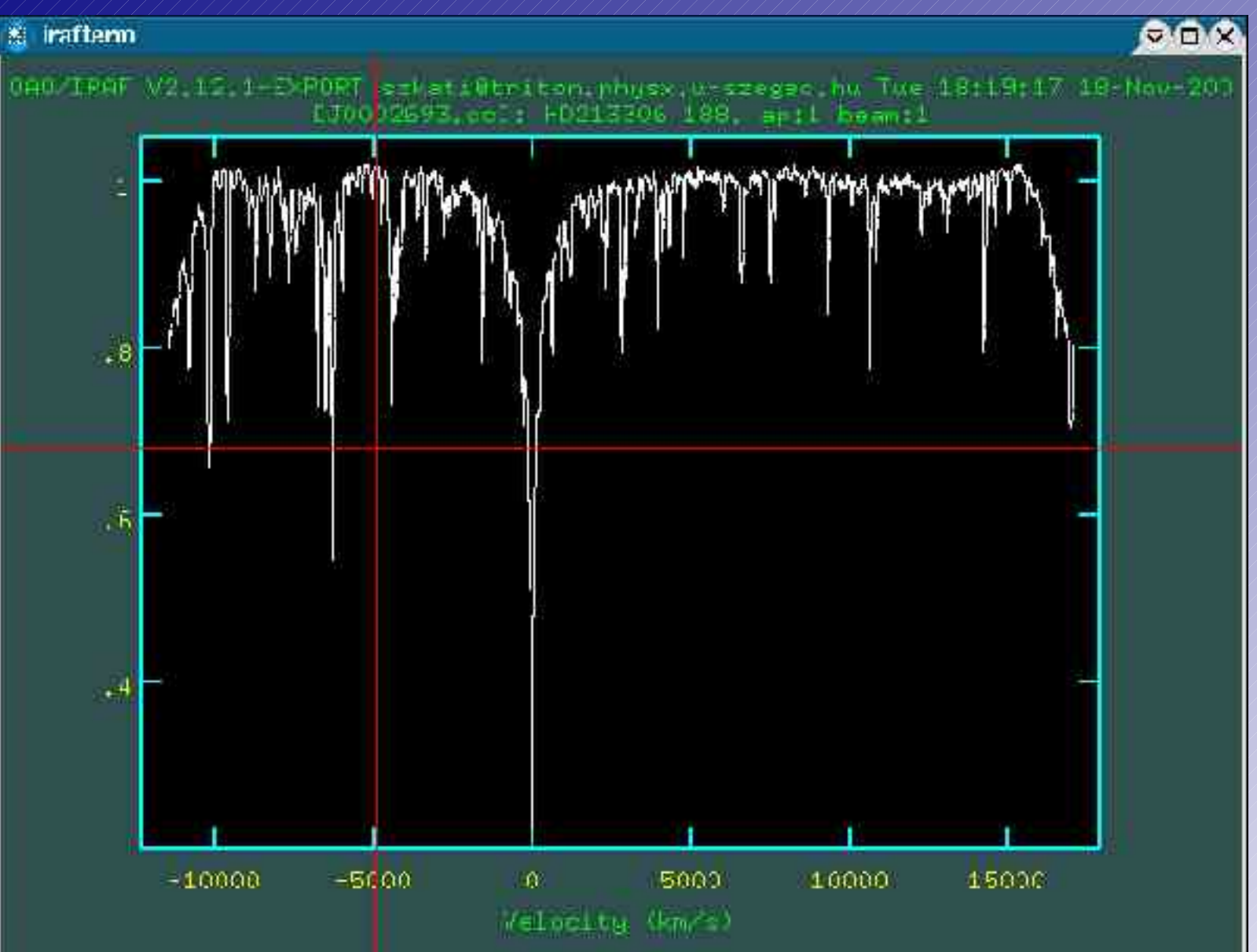

*v:*

Sebességskála => Mekkora seb.eltolódásnak felel meg a két vonal eltérése

=> *v:* visszatérés

# Ekvivalens vonalszélesség

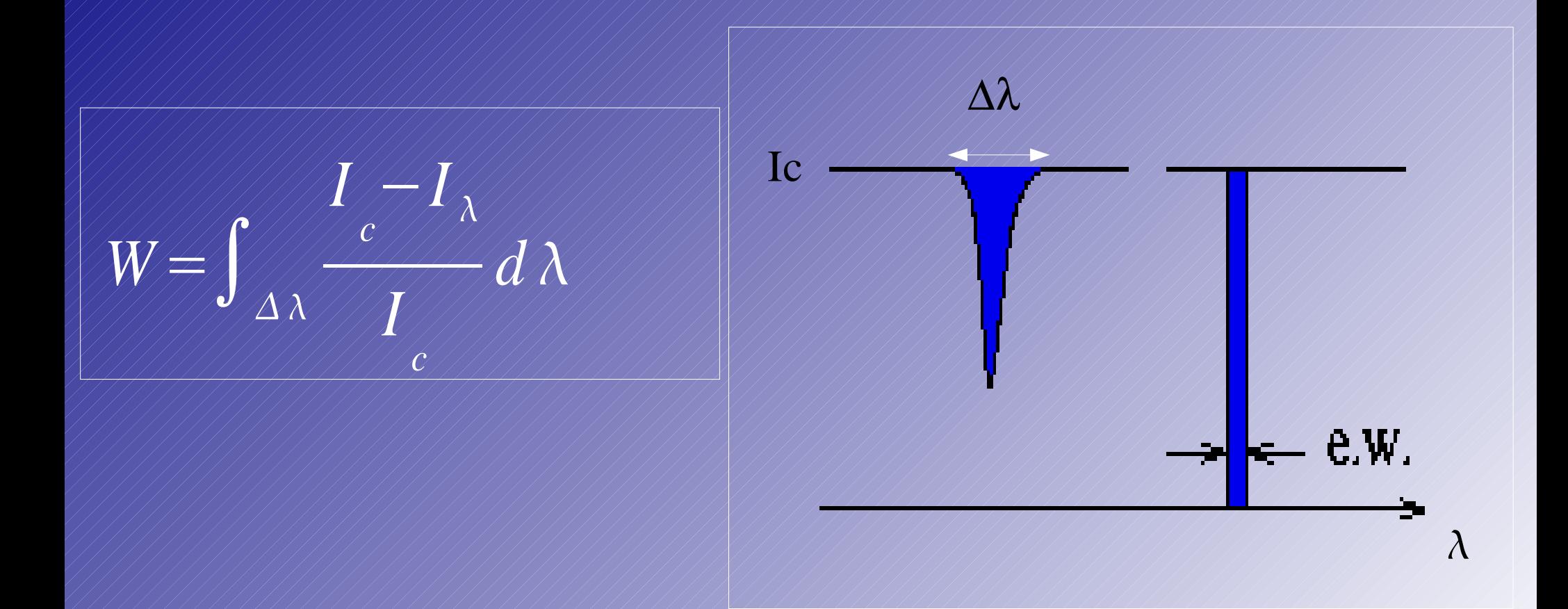

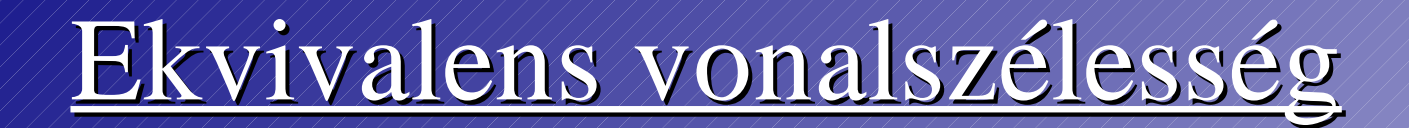

#### V. módszer:

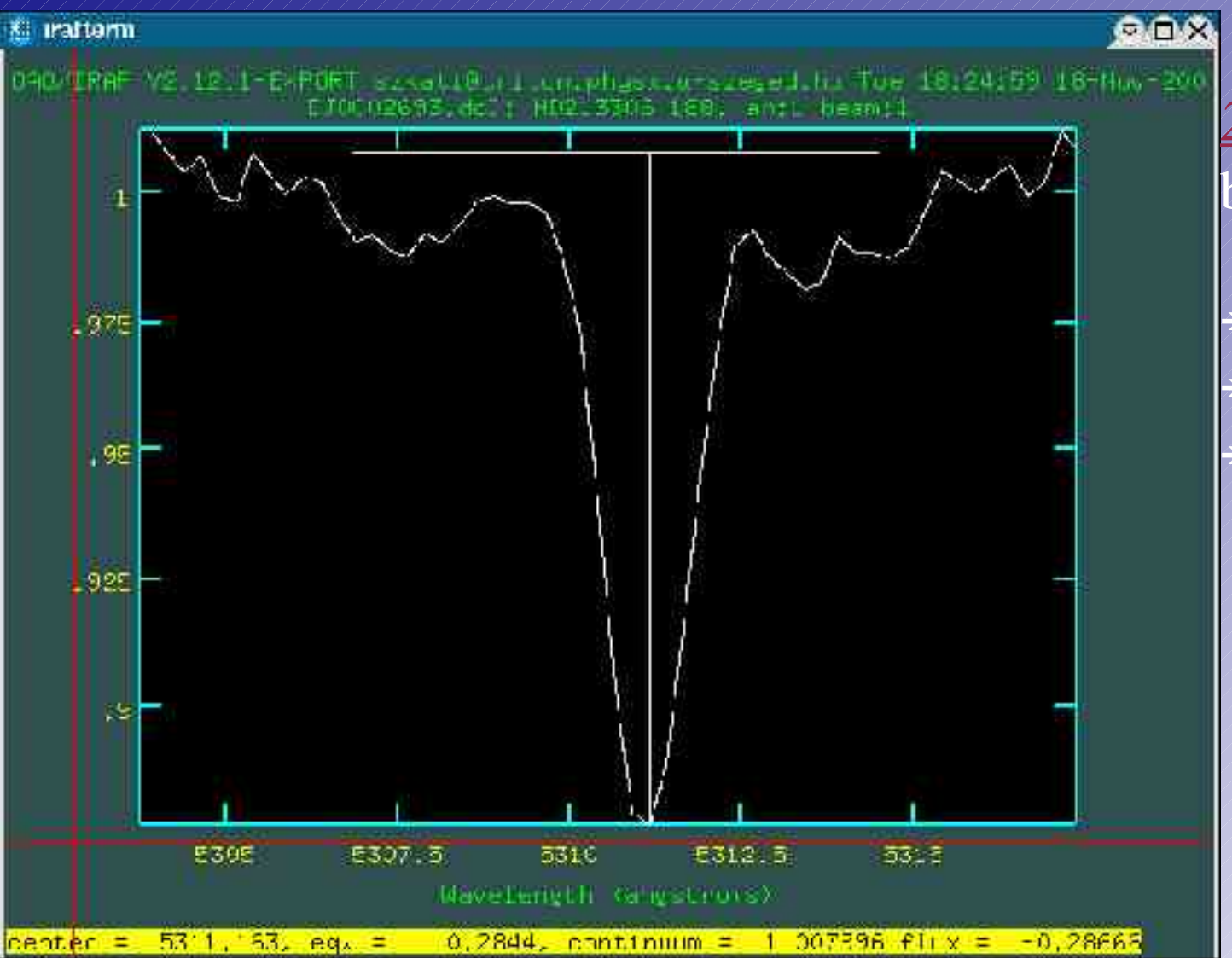

<u>2 x e:</u> berajzolja a kontinuumot,

Vonal centruma, ekvivalens szélesség,  $\rightarrow$  Kontinuum

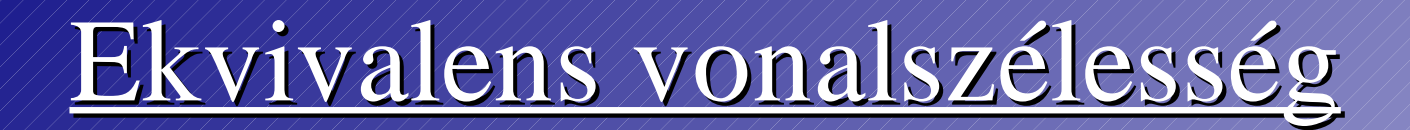

#### 2. módszer: Profilok illesztése

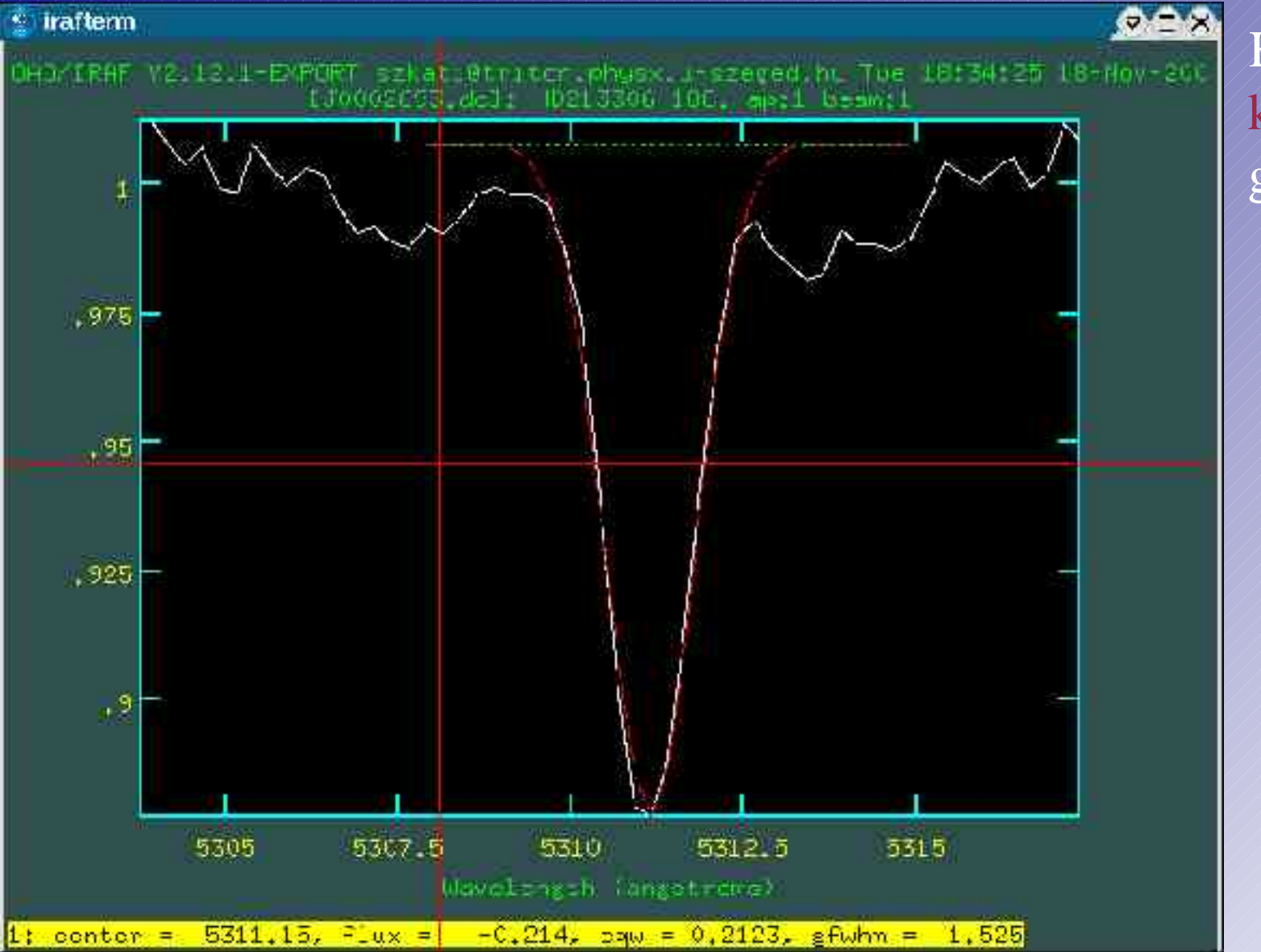

Két végpont: k-k => Gaussgörbe

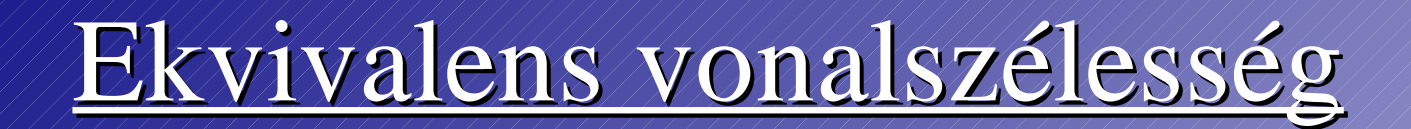

#### 2. módszer:

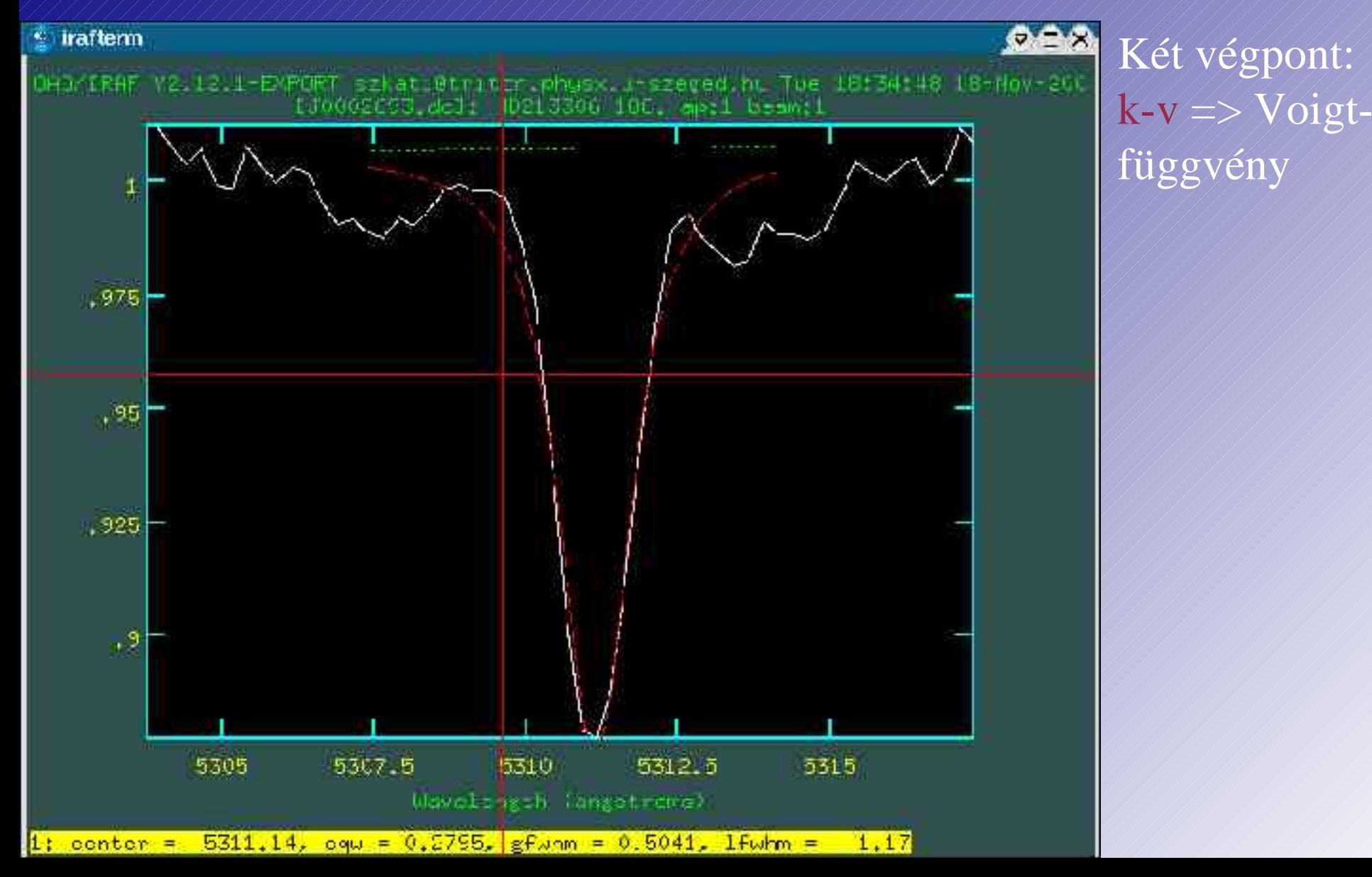

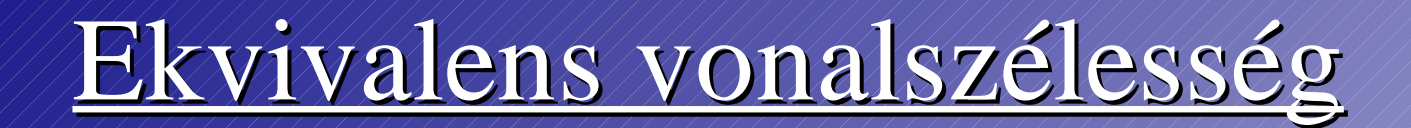

#### 2. módszer:

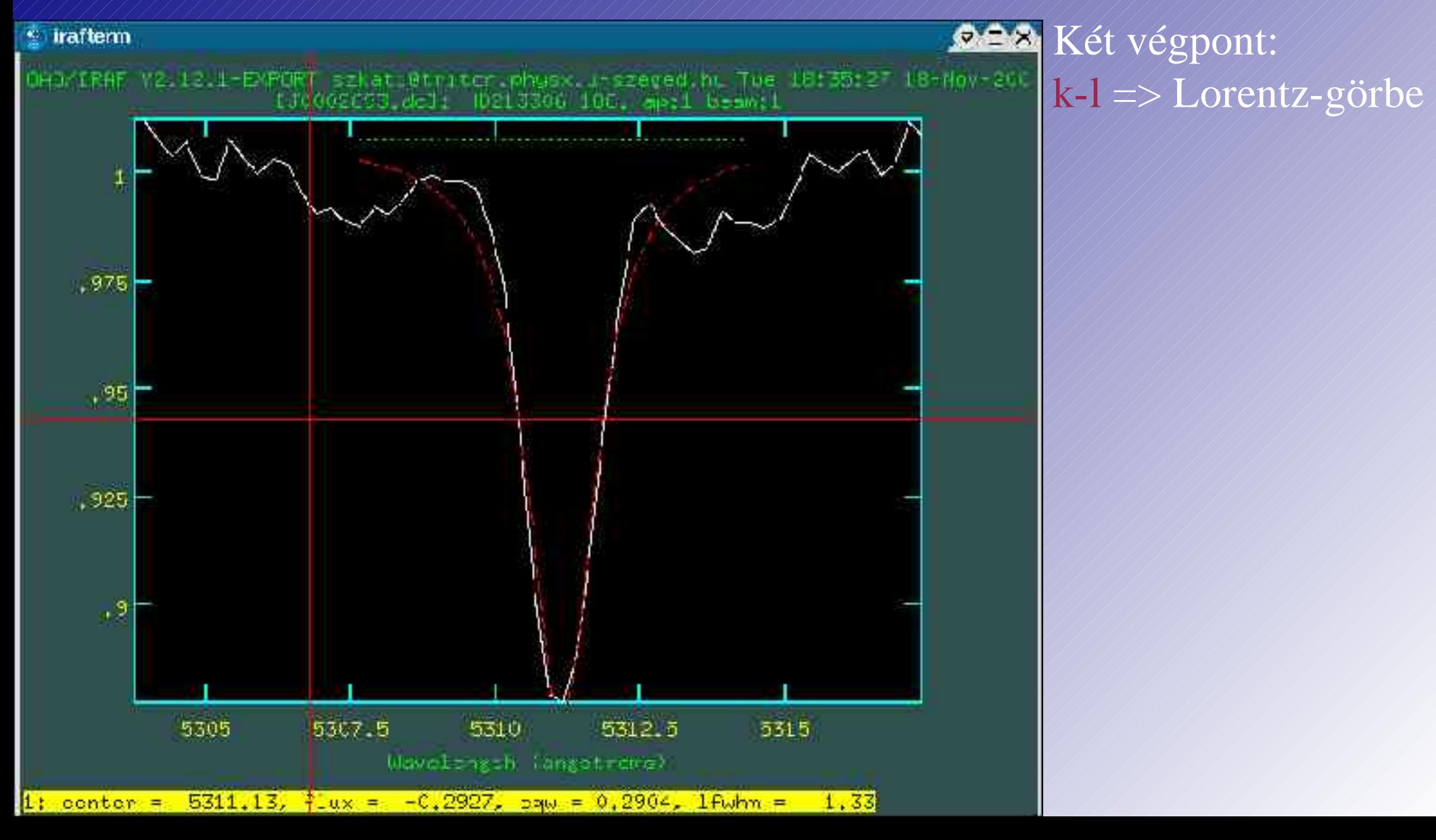

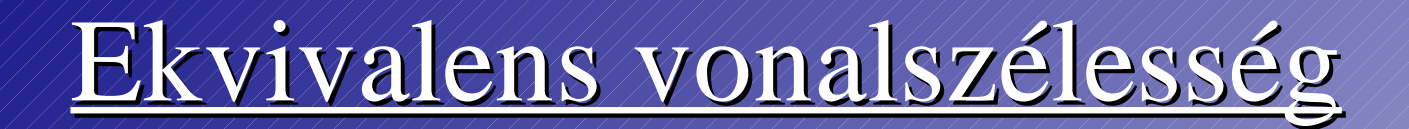

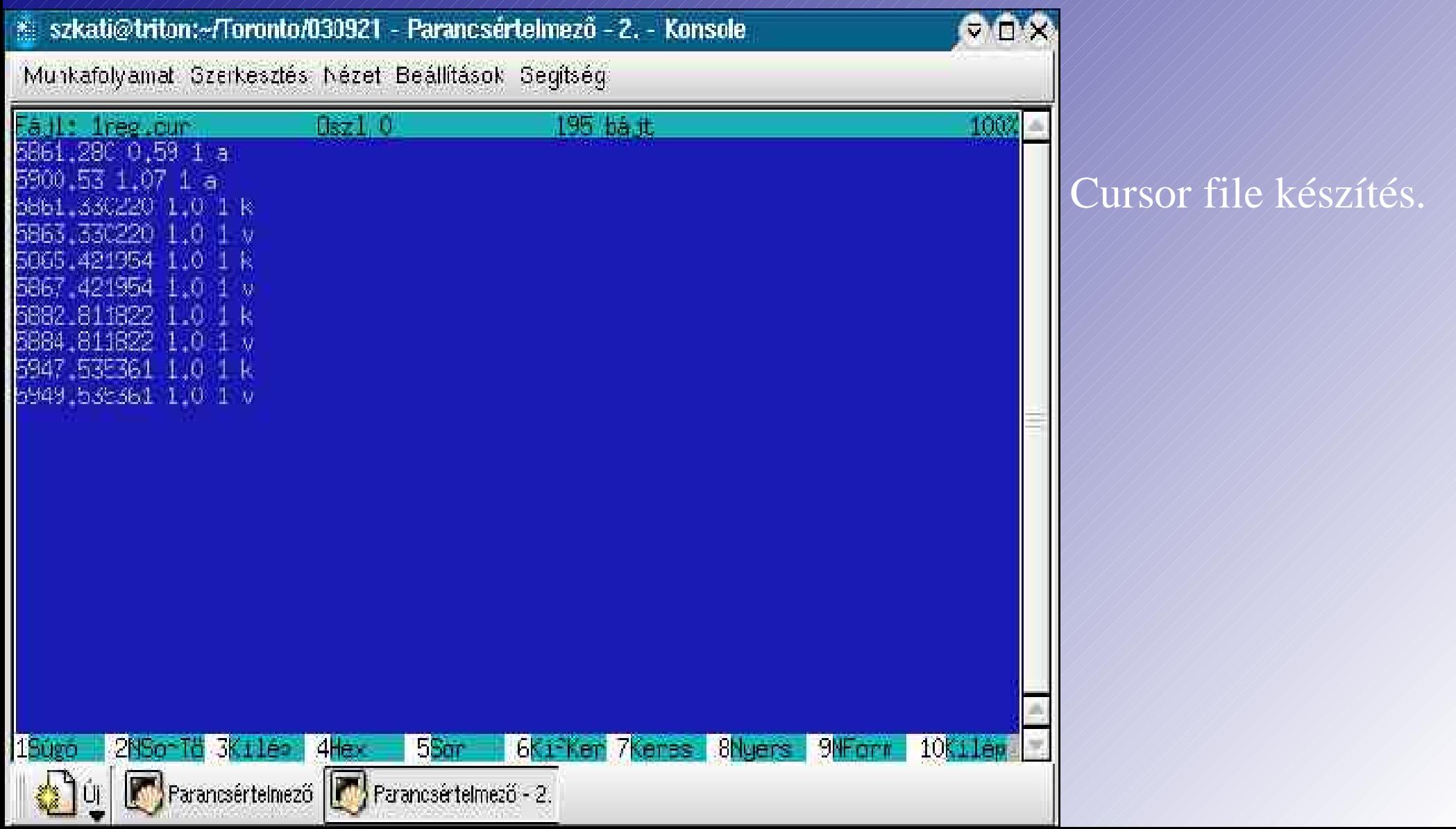

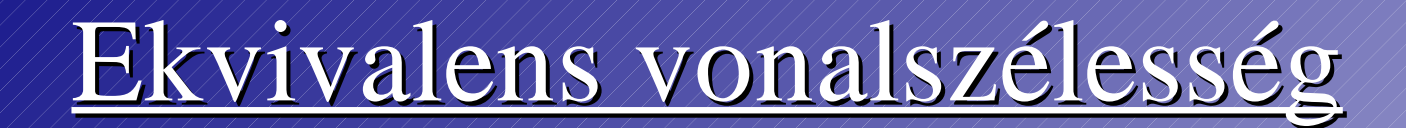

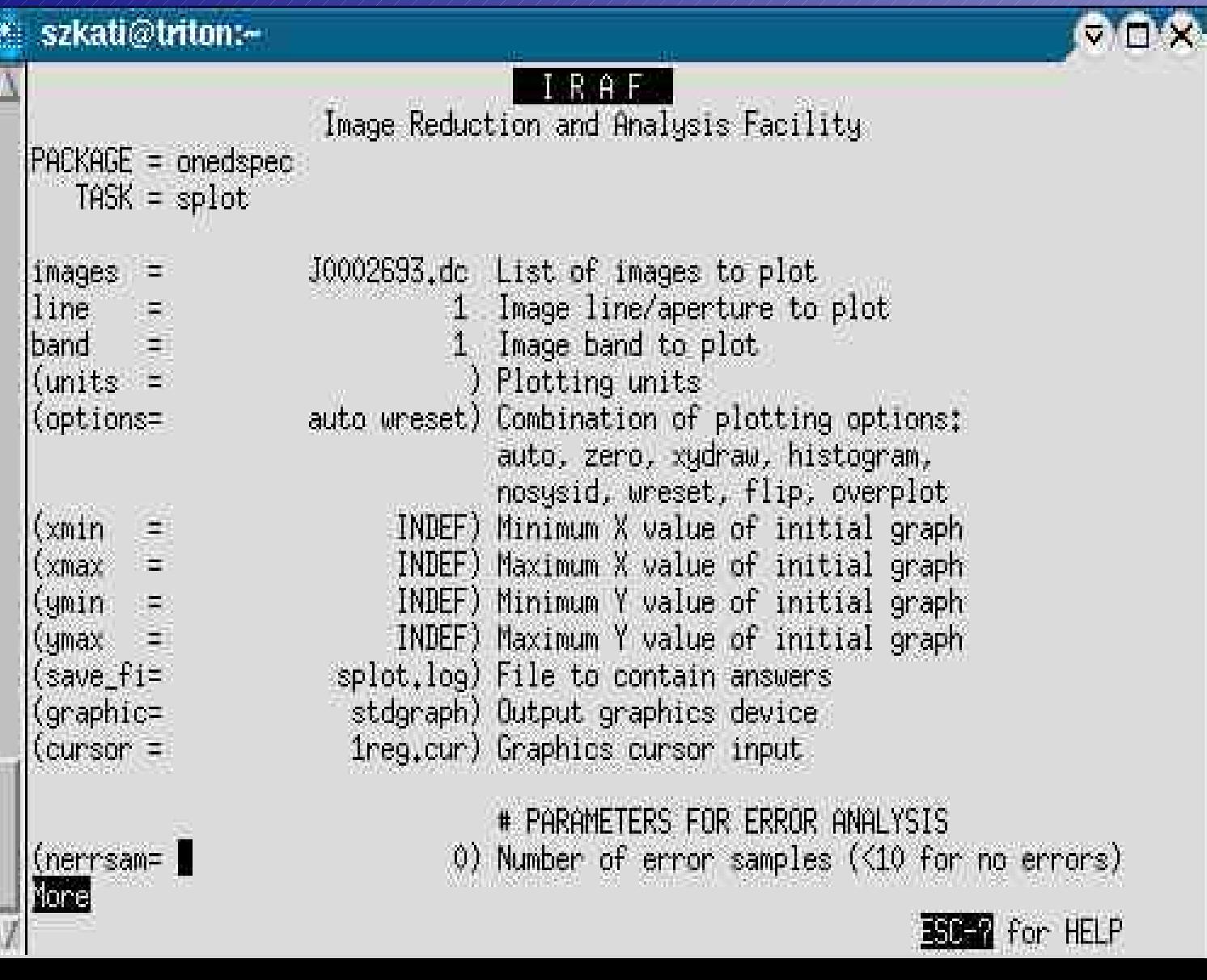

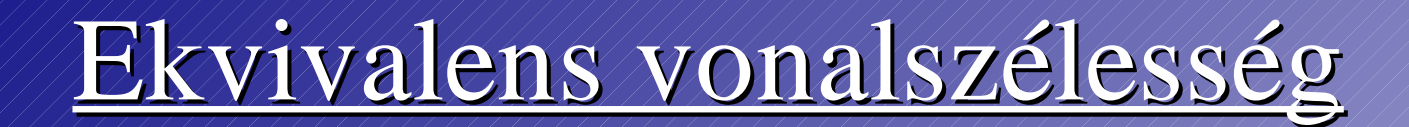

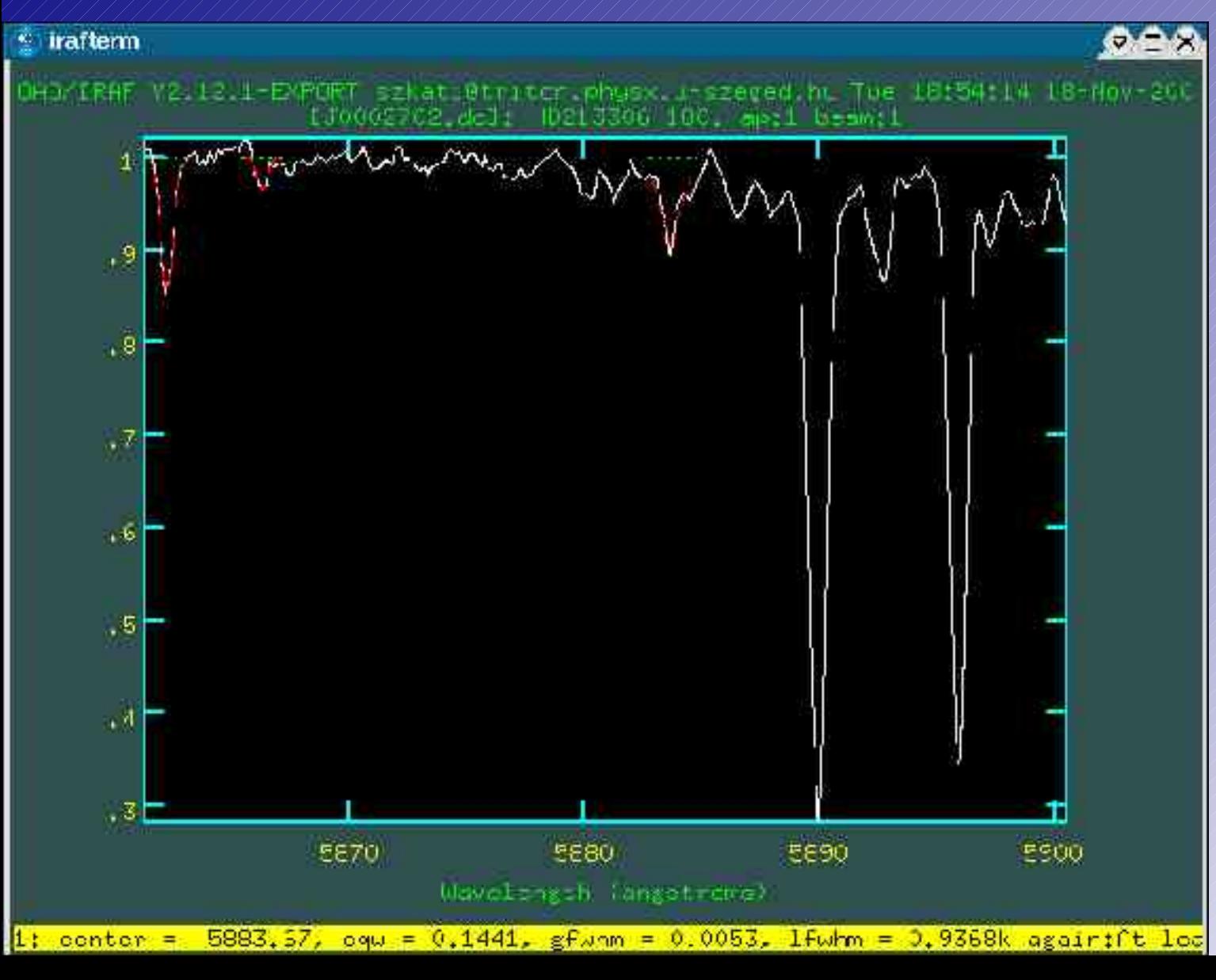

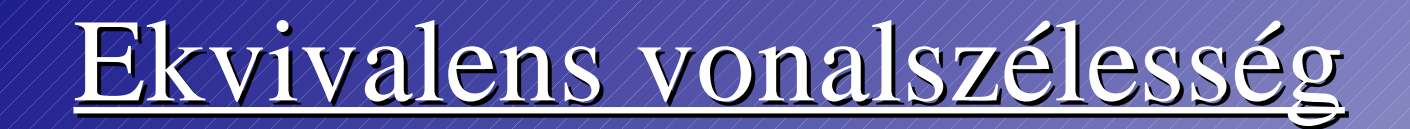

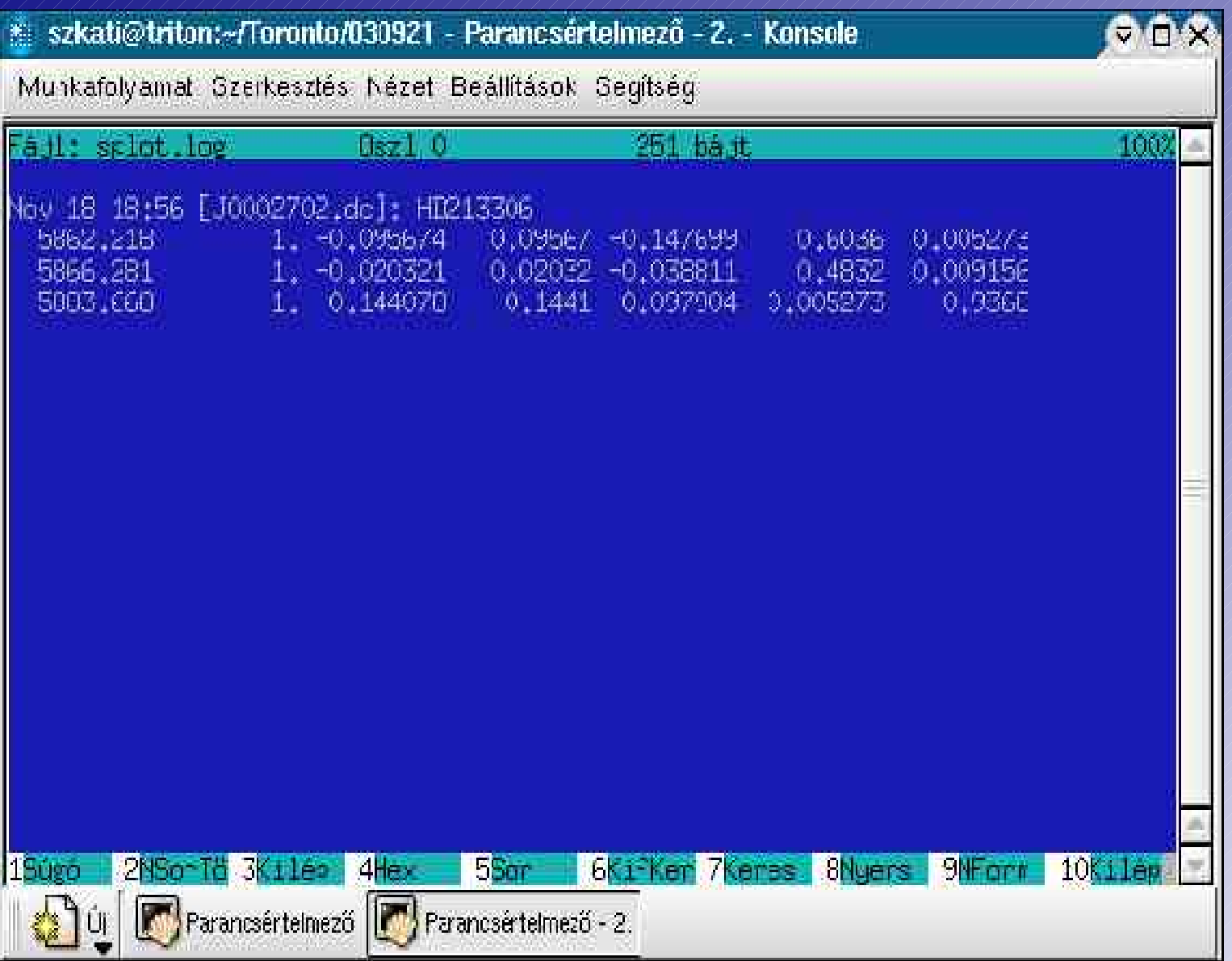